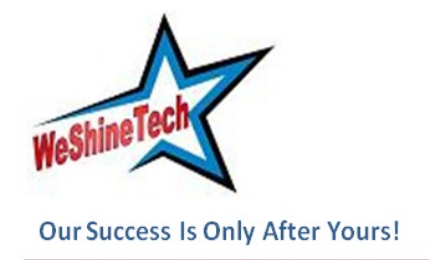

Office Number 308, Regent Plaza, Baner Pashan Link Road, Pune 411045 Contact No :- 020-65101931

# Intelltest Academia User Guide

**[Overview](#page-1-0)** [Login](#page-1-0) **[Description](#page-1-0) [Browser](#page-1-0)** [URL](#page-2-0) **[Username](#page-2-0)** [Password](#page-2-0) [Test selection](#page-2-0) [Sign In](#page-2-0) [Login Failed](#page-2-0) [Exam Page](#page-2-0) **[Description](#page-3-0)** [User Information](#page-3-0) [Examination Information & Timer](#page-3-0) [Question Information](#page-3-0) [Question Description](#page-3-0) **[Options](#page-3-0) [Navigation](#page-4-0)** [Questions and Bookmark](#page-4-0) [Clear and Submit Test](#page-4-0) **[Save Option](#page-4-0) [Select Option](#page-4-0)** [Saved Message](#page-5-0) [Clear Option](#page-5-0) **[Clear Option](#page-5-0)** [Clear Message](#page-5-0) **[Bookmarks](#page-5-0)** [Bookmark Button](#page-6-0) [Bookmark Icon](#page-6-0) [List of Questions](#page-6-0) [Questions Button](#page-7-0)

<span id="page-1-0"></span>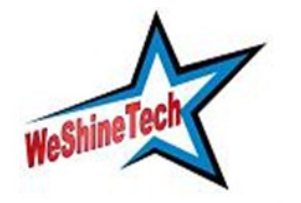

**Our Success Is Only After Yours!** 

Office Number 308, Regent Plaza, Baner Pashan Link Road, Pune 411045 Contact No :- 020-65101931

[List of Questions](#page-7-0) **[Submit](#page-7-0)** [Submit Button](#page-8-0) [Submit Confirmation Message](#page-8-0)

### **Overview**

Intelltest Academia is an online examination system. This document explains user/candidate/ student interface to the examination system.

### Login

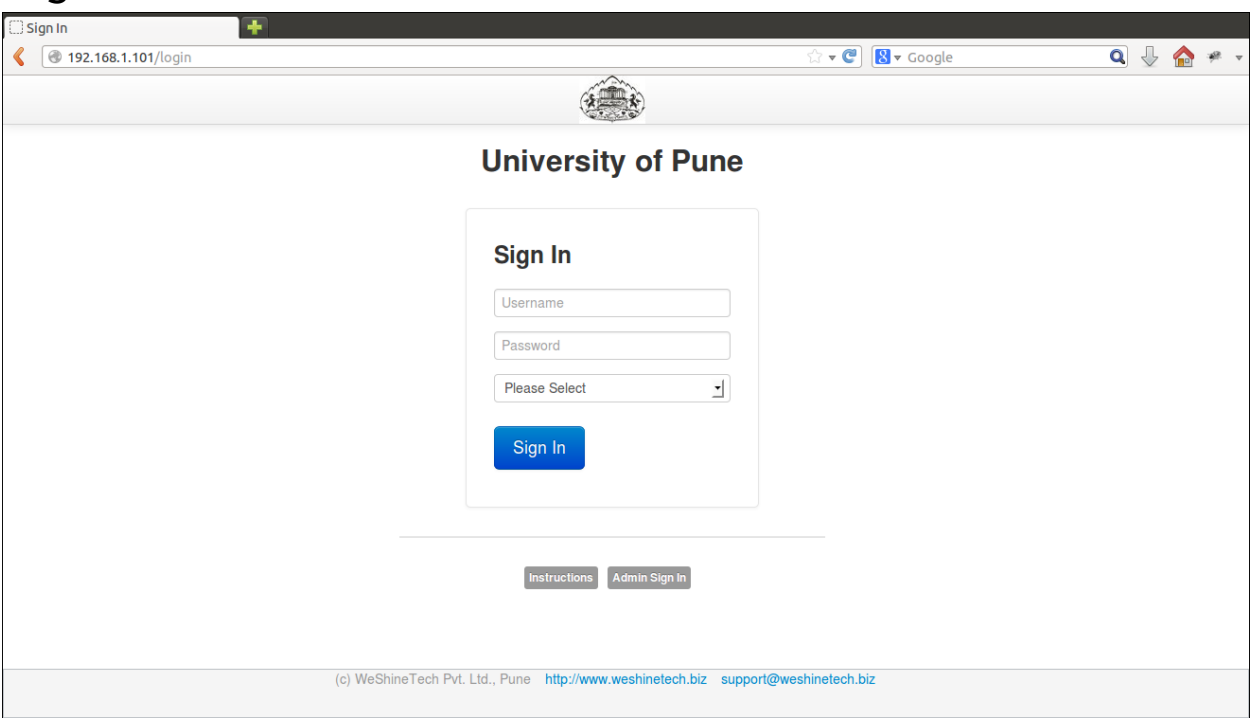

#### **Description**

Users are required to logon to the system to start their exam. Login details such as server URL, username/seat number, password/token etc are provided to the user at the examination center.

#### **Browser**

Mozilla Firefox and Google Chrome are recommended browsers.

<span id="page-2-0"></span>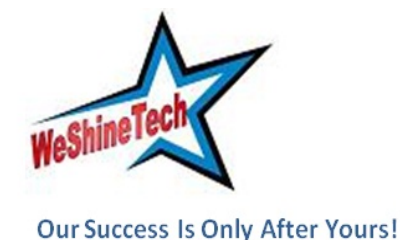

Office Number 308, Regent Plaza, Baner Pashan Link Road, Pune 411045 Contact No :- 020-65101931

#### **URL**

Examination server URL is provided at the center by the administrator.

#### **Username**

Username is same as the seat number assigned to the user. All characters in username should be entered in uppercase.

#### **Password**

Password or token is provided at the center by the administrator. Password is case sensitive and should be entered exactly as assigned to the user.

#### **Test selection**

Users are required to select their test from the dropdown.

#### **Sign In**

After entering all three fields (Username, Password, Test Selection) user should click on "Sign In" button. If provided details are correct, user is logged in and redirected to examination page.

#### **Login Failed**

Login failed message is displayed if

- 1. User has entered incorrect username, password, test combination.
- 2. User has submitted test through "Submit Test" button.
- 3. User has exceeded allotted examination time.
- 4. User has exceeded maximum number of re-logins.

Exam Page

<span id="page-3-0"></span>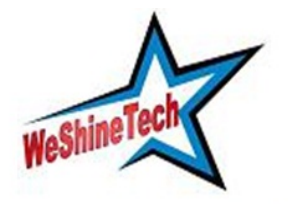

**Our Success Is Only After Yours!** 

Office Number 308, Regent Plaza, Baner Pashan Link Road, Pune 411045 Contact No :- 020-65101931

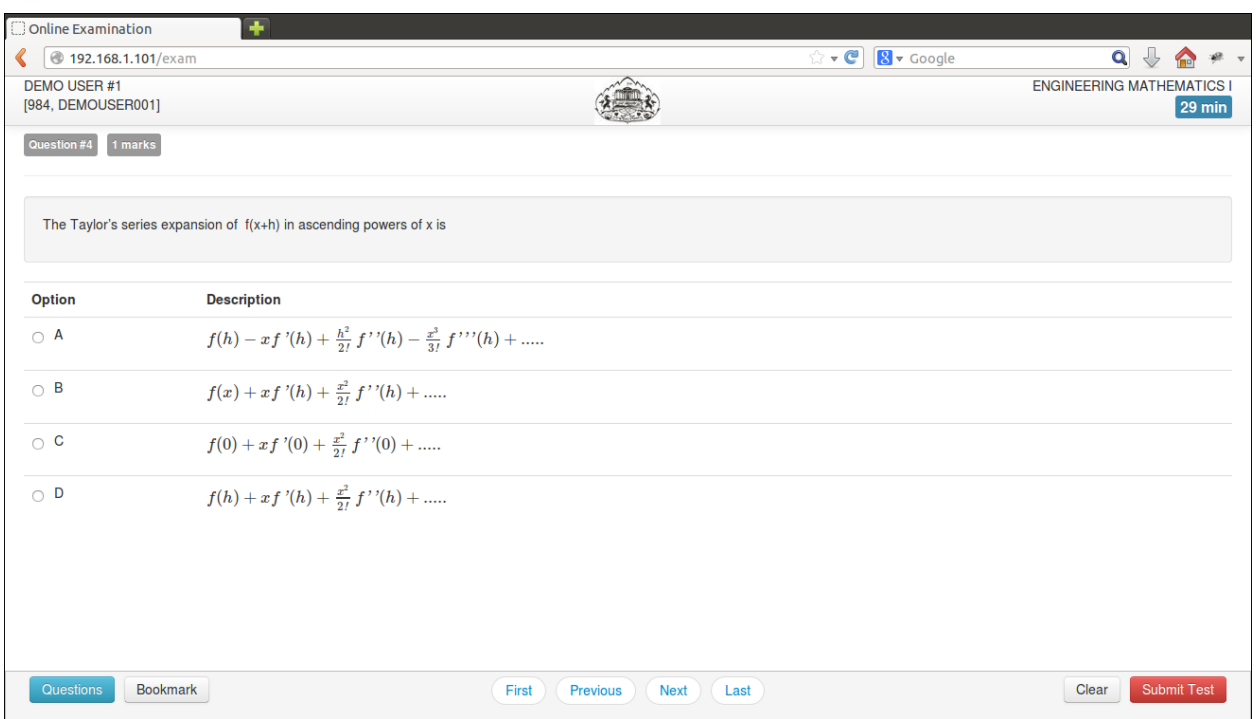

#### **Description**

Examination page is displayed to user after successful login. Following sections explain different parts of examination page.

#### **User Information**

User's full name, center code and seat number is displayed at top-left of the page.

#### **Examination Information & Timer**

Name of examination and time remaining is displayed at top-right of the page.

#### **Question Information**

Question number, marks for question and bookmark status of question is displayed in this section which appears below the top row.

#### **Question Description**

This section (light gray box) is the actual question displayed to user.

#### **Options**

This section displays all options available for the question displayed above. User should click on one of the options to mark their answer.

<span id="page-4-0"></span>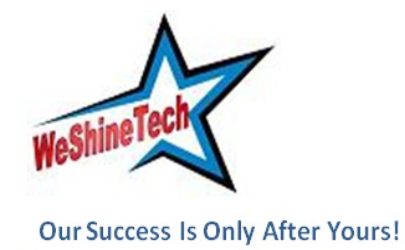

Office Number 308, Regent Plaza, Baner Pashan Link Road, Pune 411045 Contact No :- 020-65101931

#### **Navigation**

Bottom-center of exam page has four navigation links (First, Previous, Next, Last) to move across questions.

#### **Questions and Bookmark**

Bottom-left of the page has two buttons. Clicking on "Questions" buttons shows list of questions (Explained later). Clicking on "Bookmark" button adds a bookmark icon to the question in case user wants to revisit the question later(Explained later).

#### **Clear and Submit Test**

Bottom-right of the page has two buttons. Clicking on "Clear" deselects option if user has selected one. Clicking on "Submit Test" button prompts user to confirm that user wants to submit/end test.

## Save Option

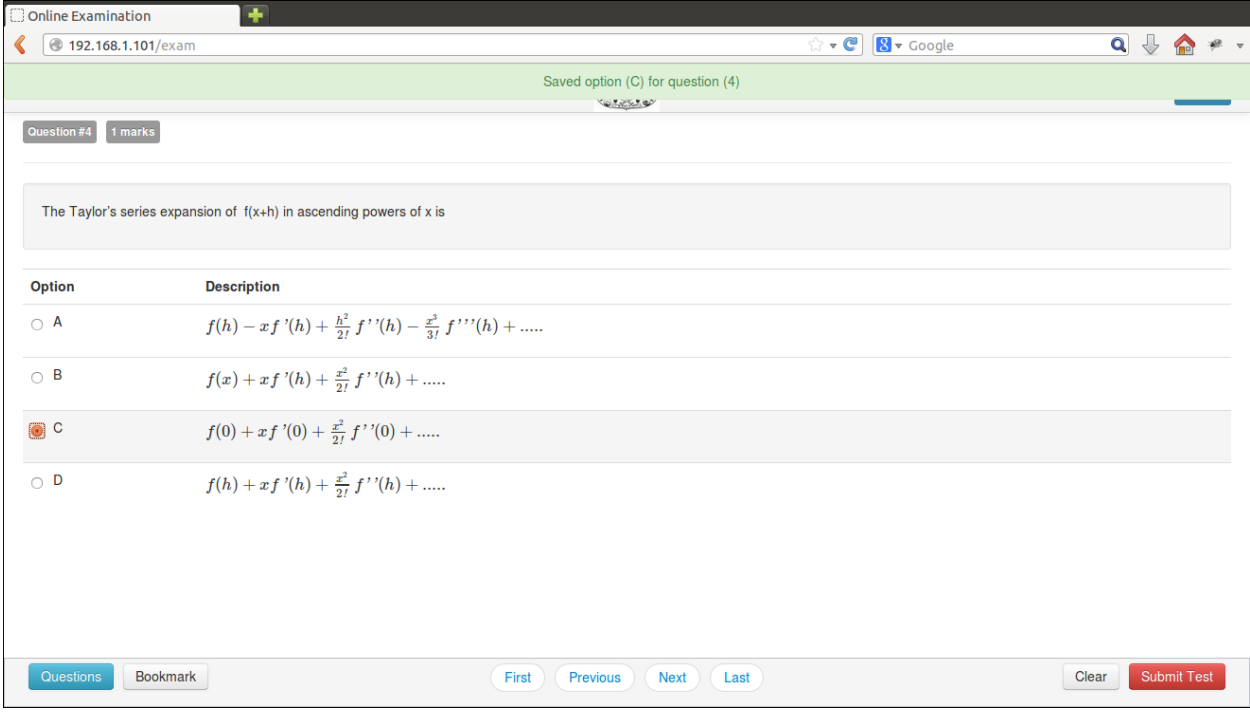

### Select Option

Clicking on one of the radio buttons next to option selects and saves the option for the question displayed. If the option is saved successfully, a green notification bar confirming save is displayed at top of the page.

<span id="page-5-0"></span>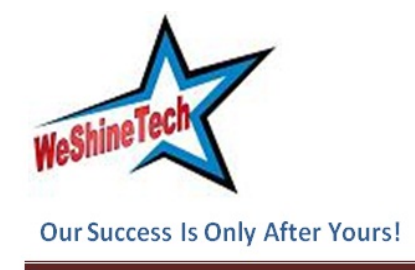

Office Number 308, Regent Plaza, Baner Pashan Link Road, Pune 411045 Contact No :- 020-65101931

### Saved Message

A green notification bar confirming save is displayed at top of the page. In case of any error, a red bar appears. Users should immediately notify administrators in case of error.

## Clear Option

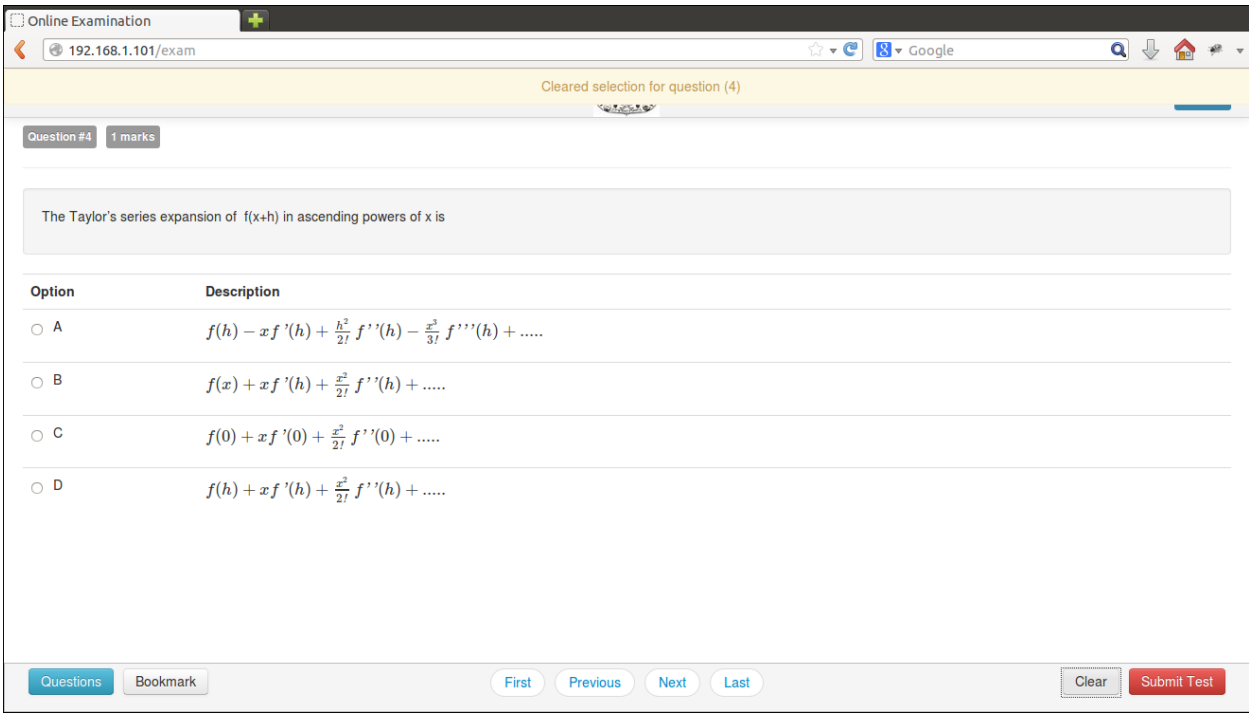

#### **Clear Option**

Clicking on "Clear" button deselects the option for the displayed question if the user has selected one. If no option was selected, this button does not have any effect.

#### **Clear Message**

A light yellow bar confirming clear appears on top of the page if the option was cleared for the question successfully.

### Bookmarks

<span id="page-6-0"></span>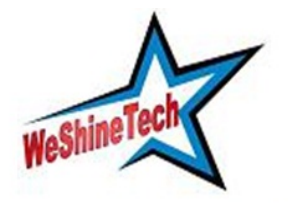

Our Success Is Only After Yours!

Office Number 308, Regent Plaza, Baner Pashan Link Road, Pune 411045 Contact No :- 020-65101931

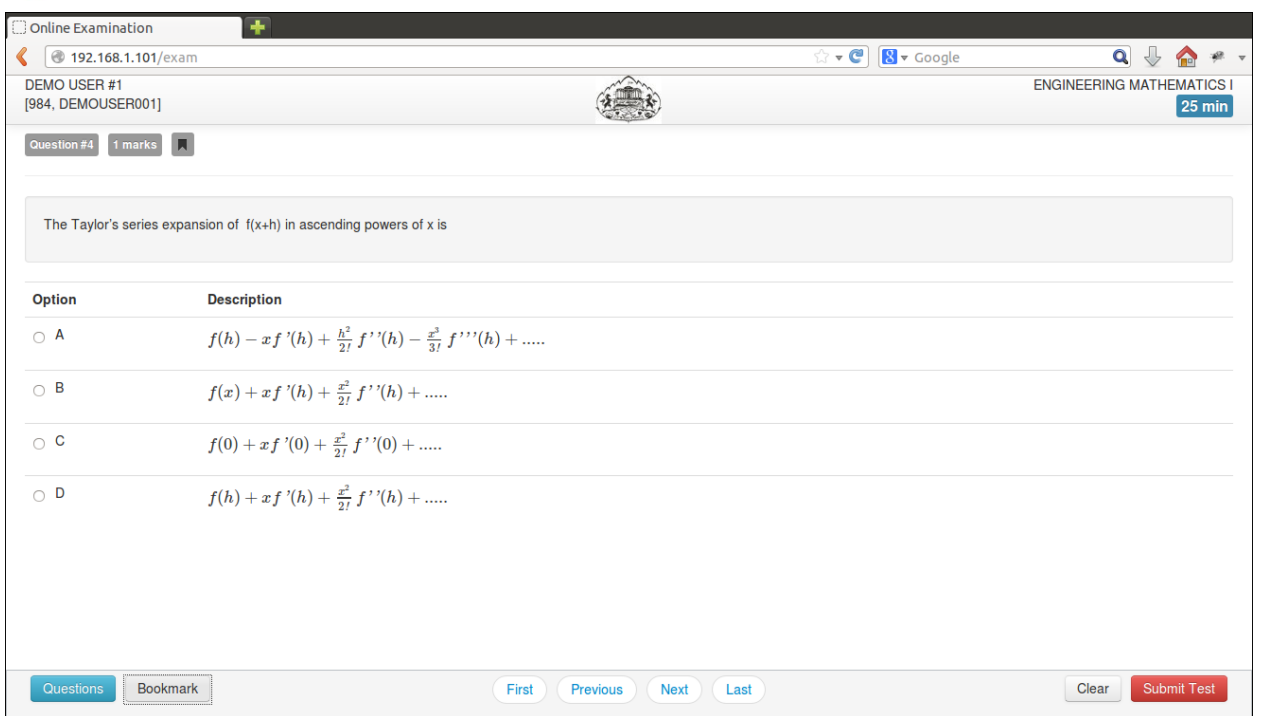

#### **Bookmark Button**

Clicking on "Bookmark" button marks the displayed question with bookmark icon. Bookmarks are useful if user wants to revisit a question later.

#### **Bookmark Icon**

Bookmark icon is displayed in the question information section of the page alongside question number and marks.

### List of Questions

<span id="page-7-0"></span>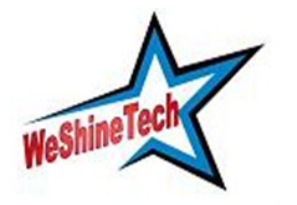

Our Success Is Only After Yours!

Office Number 308, Regent Plaza, Baner Pashan Link Road, Pune 411045 Contact No :- 020-65101931

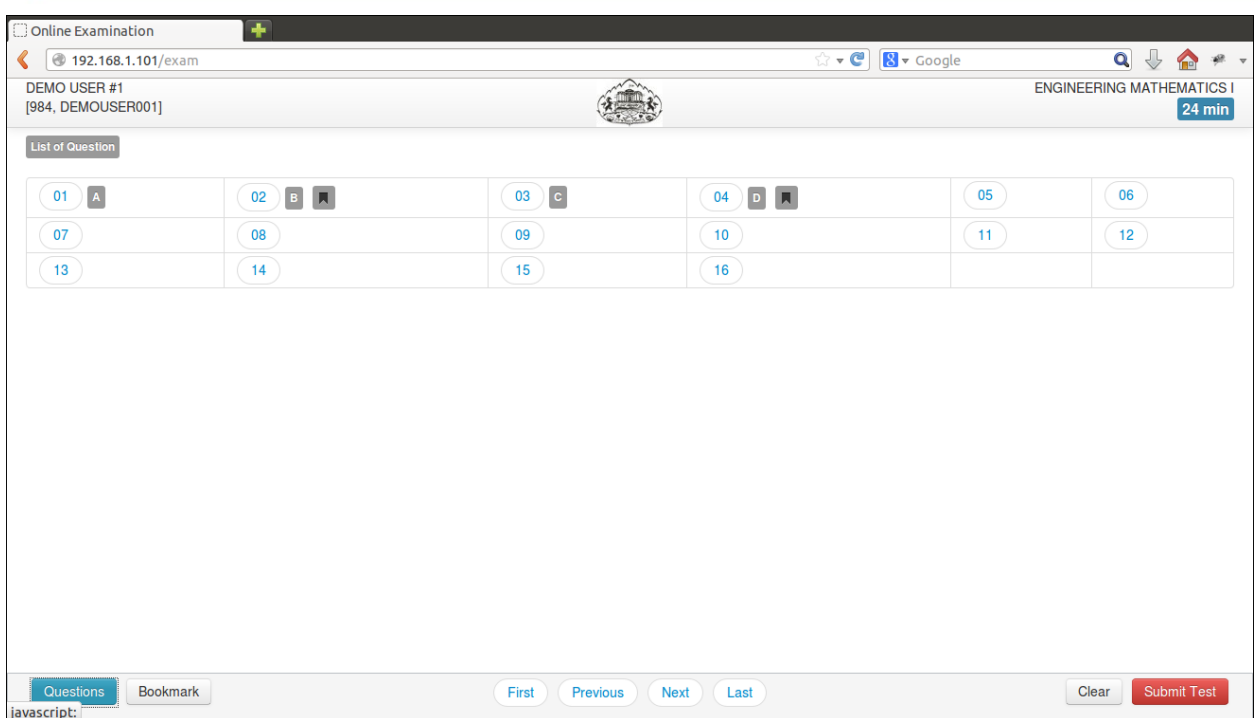

#### **Questions Button**

Clicking on "Questions" button shows list of questions and their state.

#### **List of Questions**

This section/table shows all questions along with option selected by the user for each question. It also shows bookmarks if any. Question numbers are clickable and will take the user directly to the clicked question.

### Submit

<span id="page-8-0"></span>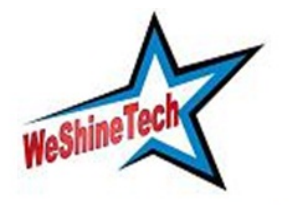

Our Success Is Only After Yours!

Office Number 308, Regent Plaza, Baner Pashan Link Road, Pune 411045 Contact No :- 020-65101931

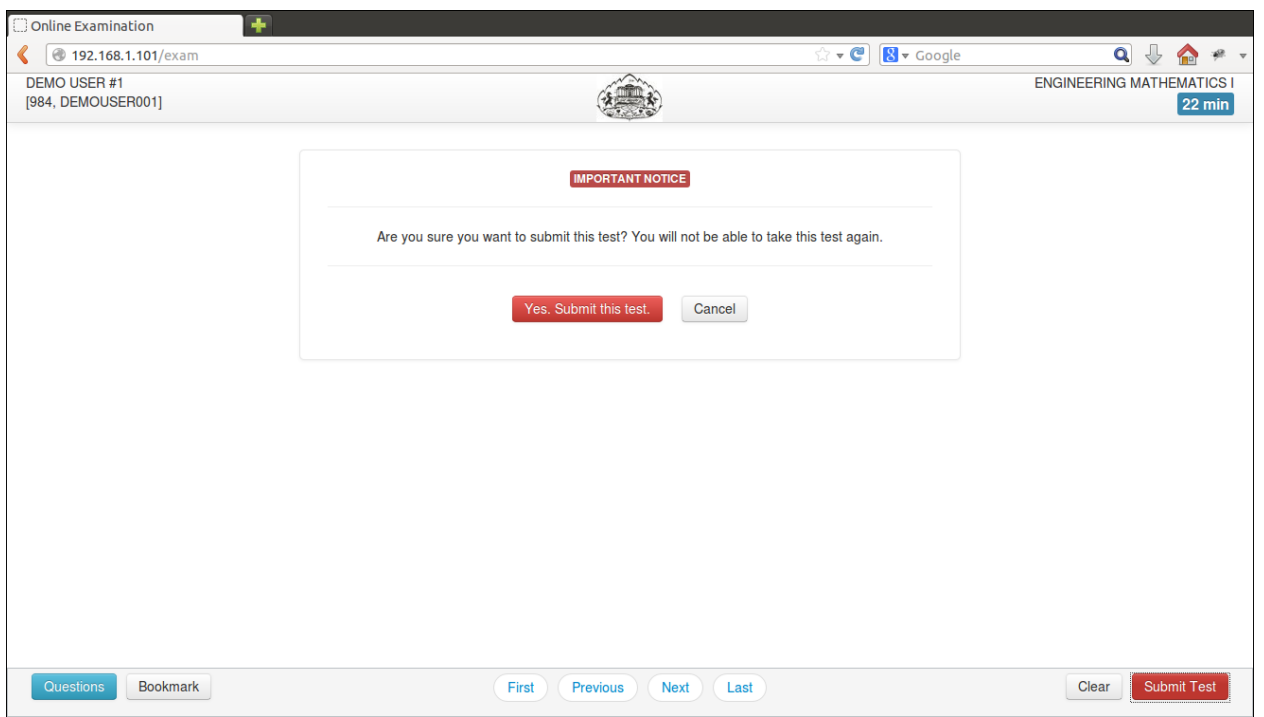

#### **Submit Button**

User may click on "Submit Test" button if user wants to submit/end test before timer expires. If time expires, user's exam is submitted automatically.

#### **Submit Confirmation Message**

A confirmation message is displayed before submitting the test. User should choose carefully. Once test is submitted, there is no way to restart the test and user's exam is considered completed.